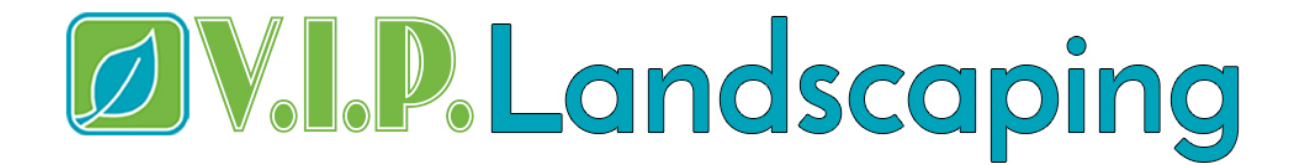

## **How To Make Payments Online from V.I.P. Landscaping Website**

- 1. Got to V.I.P. Landscaping website or click on [VIPLandscapingLV.com](www.viplandscapinglv.com)
- 2. Click on the tab on the top of the page labelled "Payment"

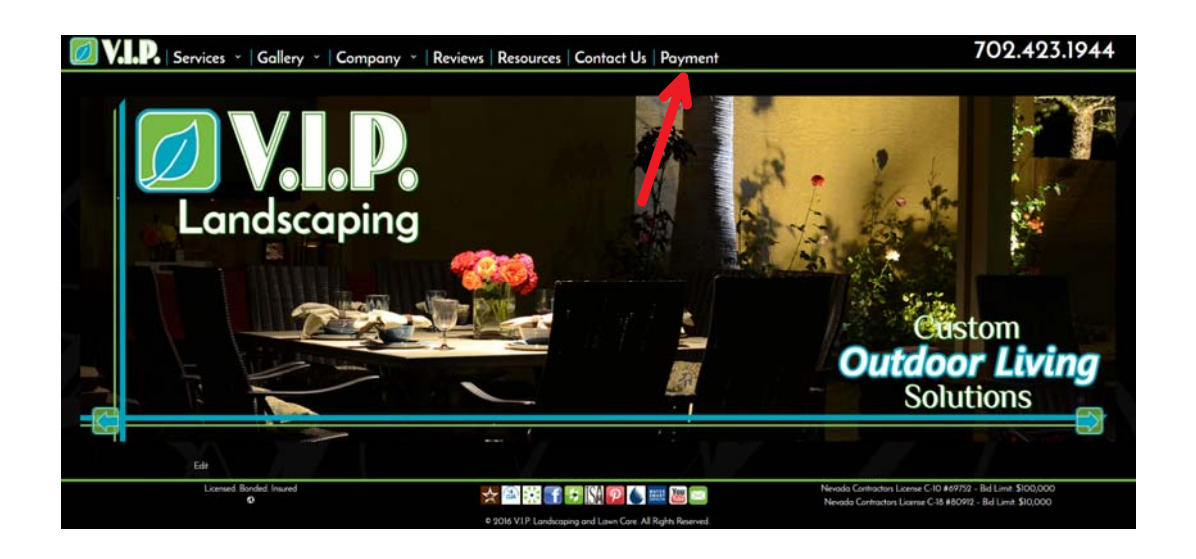

- 3. Enter Billing Information And Press "Continue"
	- a. Your Access Code is located at the bottom of your invoice or in the body of the email the invoice was attached too

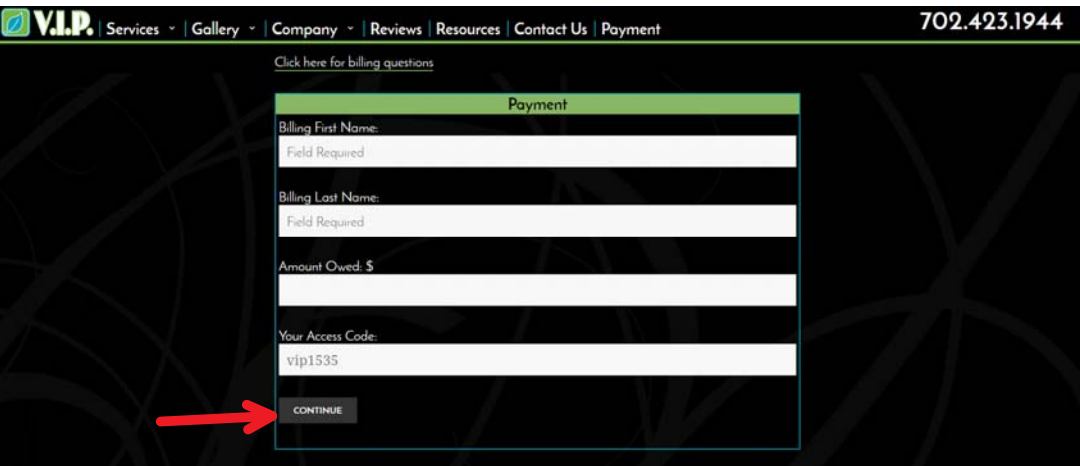

## DV.I.P.Landscaping

4. Then Click On " Continue To Secure Payment Form"

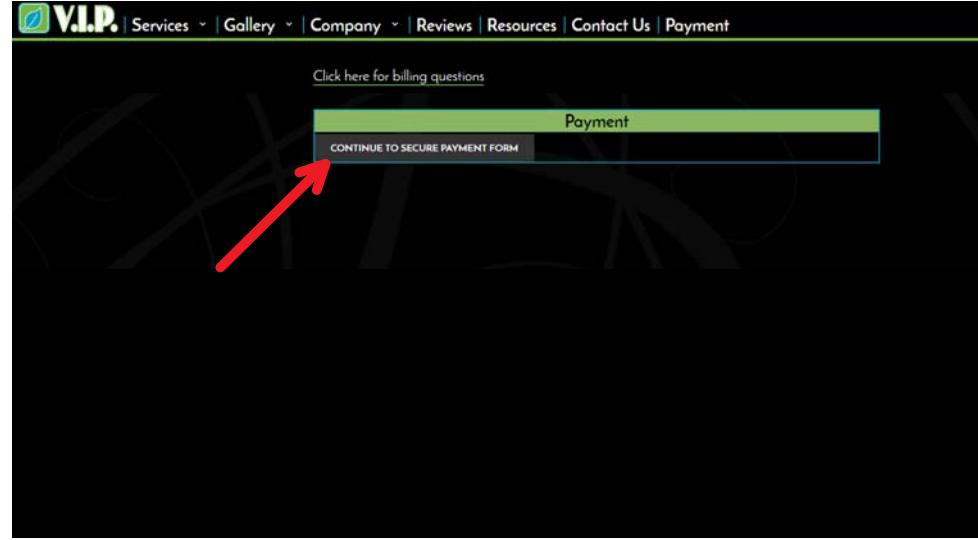

5. Enter In Your Credit Card Information And Click On "Process"

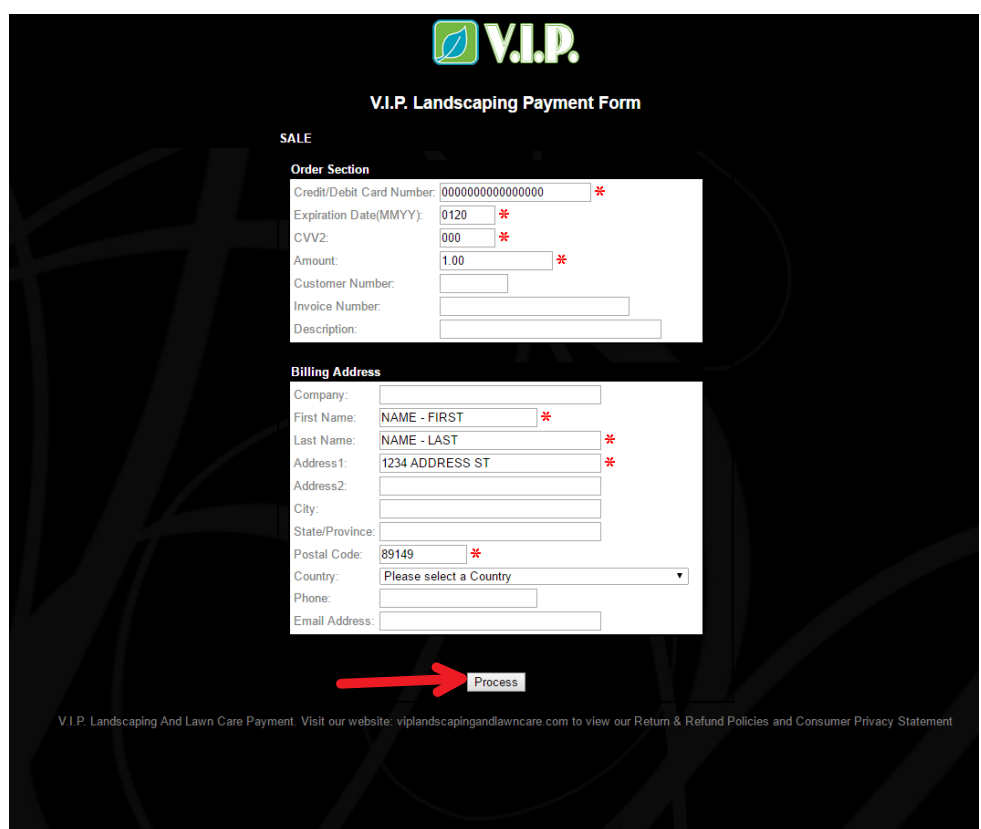

6. At this point a receipt of payment should be displayed, or you will receive an error code if the payment did not go through.

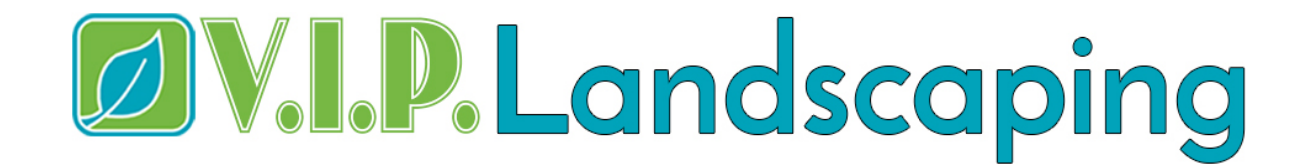

## **Hints:**

- A. Make sure the Access Code is in all **lower case letters with no spaces**
- B. The expiration date should not have any spaces or characters between the day and year (for example January of 2020 should be input as 0120)
- C. If you are attempting to make a payment by your mobile and it is not successful, try again on a laptop or PC and follow the same steps.
- D. If you continue to have any issues making a payment online after following this tutorial, please contact us, as we are attempting to resolve any bugs or issues.

Thank you for choosing V.I.P. Landscaping. We appreciate your business!

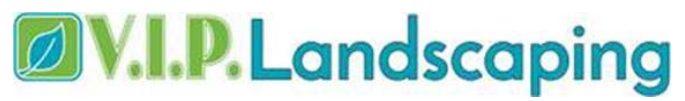

Office: 702.423.1944 Fax: 702.750.0381 Email: Secretary@VIPLandscapingLV.com Website: [www.VIPLandscapingLV.com](www.viplandscapinglv.com)

Address: 6955 N. Durango Drive, Suite 1115‐354, Las Vegas, NV 89149 C‐10 License: NCL# 69752, Bid Limit ‐ \$100,000 C‐18 License: NCL# 80912, Bid Limit ‐ \$10,000